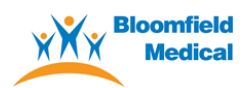

# **Patient Information Guide – Ordering Prescriptions**

To help with ordering prescriptions, below is a step-by-step guide for each method of ordering available at the surgery.

## **MYGP APP**

- Download the MYGP App onto your smartphone via the application store for free
- Once installed, you will need to enter your name, date of birth and surgery details
- To gain access to your prescriptions, you must collect log in details from the surgery
- To add a dependent to your account, you must first contact the surgery and ensure you have the same mobile number on screen as the dependent(s) you are adding to your account.
- **Please note, when changing the mobile number of dependents on screen, appointment reminders will be sent to that mobile number. These reminders do not contain the patient name.**
- Once the surgery has granted permission, you can add the dependent(s) to your account under the 'Profile' page of the app.
- Any further queries or problems, please contact [mygpappsupport@iplato.com](mailto:mygpappsupport@iplato.com)

## **PATIENT ACCESS**

- Open<https://www.patientaccess.com/>
- Click register in the top right corner of the screen
- Follow the instructions on screen, enter your personal details and create your account
- To gain access to your prescriptions, you must collect log in details from the surgery
- Each patient must have their own account, including children only **one** email address can be used per patient.

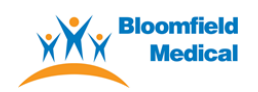

### **EMAIL**

- Send your name, date of birth, and prescription request to:
- [bloomfield.prescriptions@nhs.net](mailto:bloomfield.prescriptions@nhs.net)

### **TEXT**

- Send your name, date of birth, and prescription request to:
- 07800 001037

**TELEPHONE REQUESTS WILL NOT BE ACCEPTED.**

**Please ensure to allow 2 full working days for all requests.**

*Orders placed after 1pm will be classed as next day.*

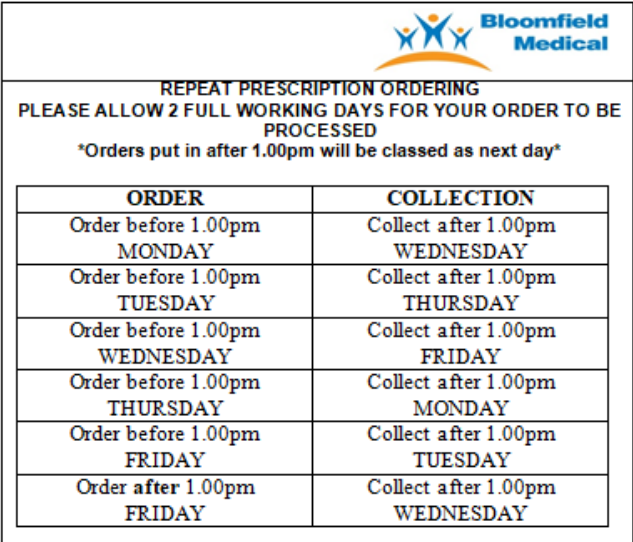

**Please refer to the ordering schedule below for further information.**